## ADD A NEW USER

Before a user can begin using *ServicePoint*, the user must first be added to the database and associated with a provider/organization by an administrative user.

1. Click the *Admin* tab on the navigation toolbar. The screen will refresh and display the **Administration Dashboard** screen. (See Figure 1-1)

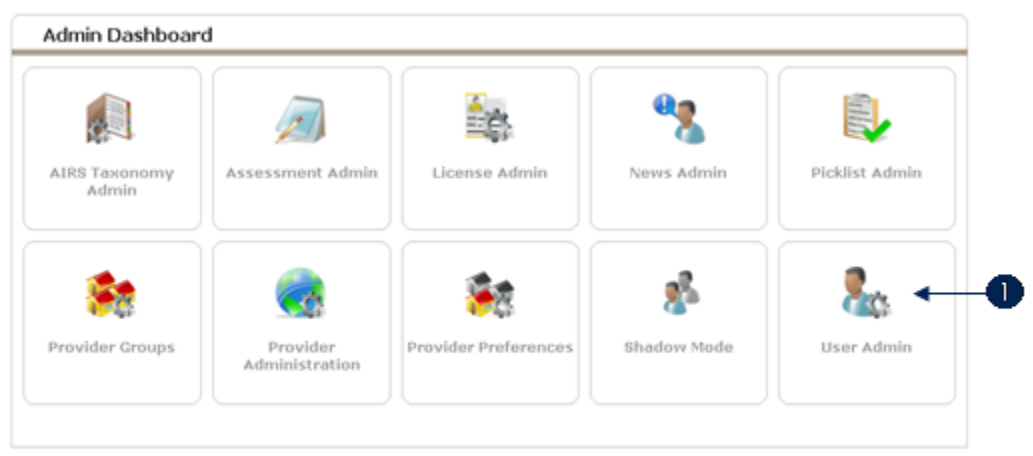

Figure 1-1

- **Note:** The options that display on the Admin Dashboard screen depend on *the ServicePoint user access level and the ServicePoint modules installed in the application.*
- 2. Click **User Admin**. (1) The **User Search** screen will appear. (See Figure 1-2)

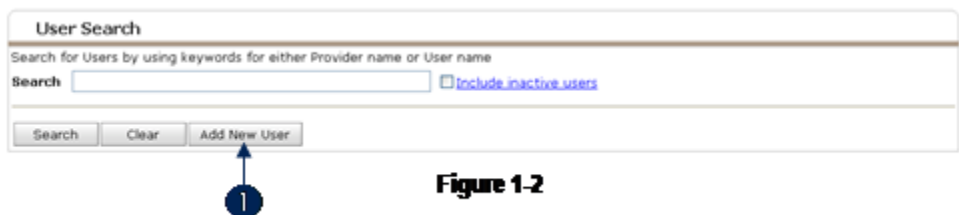

3. Click **Add New User**. (1) The **User Information** screen will display. (See Figure 1-3)

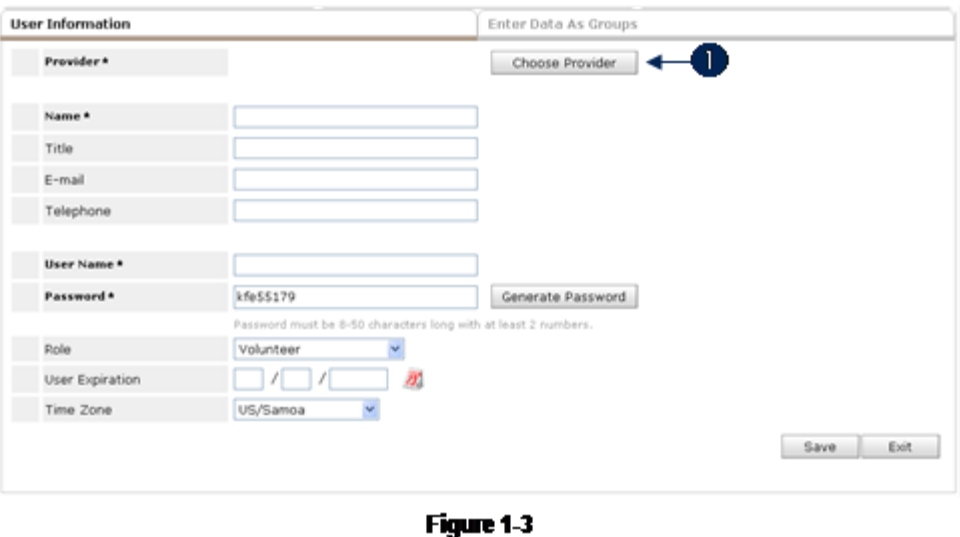

- Note: *The Add New User button will not display if the provider has allotted all their user licenses. For information on purchasing more licenses, please view the Licensing section of this document.*
- 4. Click **Choose Provider** (1) if the assigned provide requires a change (the provider will initially default to the current user's provider.) A provider search window will appear. (See Figure 1-4)

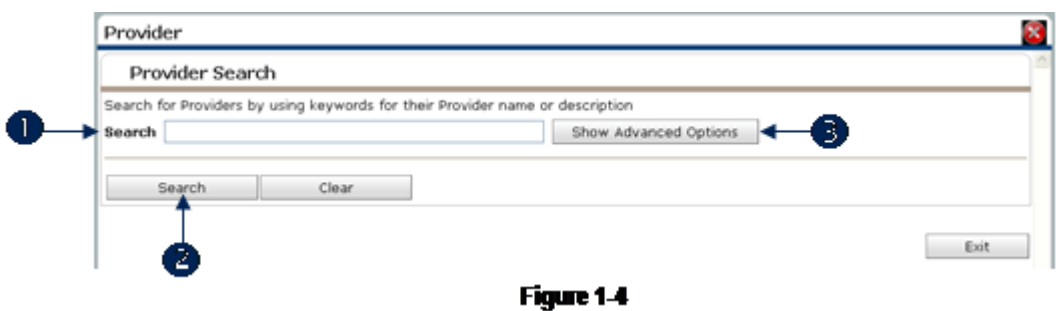

5. Enter key words in **Search** (1) and click **Search**. (2) If the search result list is too long, click **Show**  Advanced Options to narrow the search. **(3)** (See Figure 1-5)

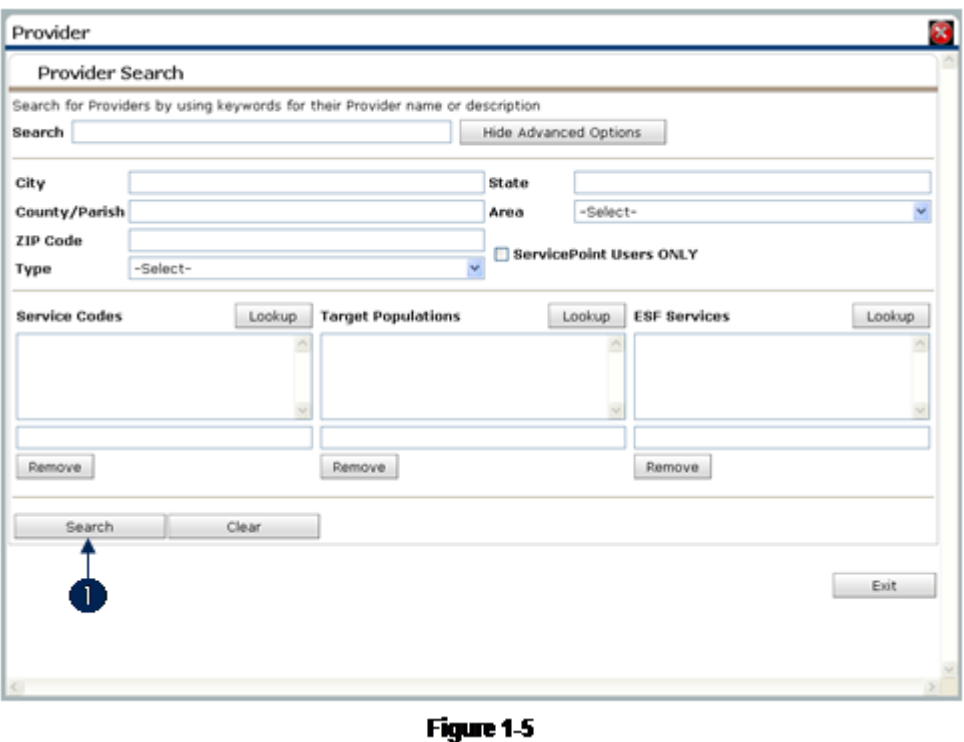

6. On the Advance Search screen enter additional criteria to narrow the provider search. Click **Search** to generate **Provider Search Results**. (1) (See Figure 1-6)

|                                                                                           | Provider Search                          |         |                       |                        |                     |
|-------------------------------------------------------------------------------------------|------------------------------------------|---------|-----------------------|------------------------|---------------------|
| Search for Providers by using keywords for their Provider name or description<br>Search b |                                          |         | Show Advanced Options |                        |                     |
|                                                                                           | Search<br>Clear                          |         |                       |                        |                     |
|                                                                                           | <b>Provider Search Results</b>           |         |                       |                        |                     |
|                                                                                           | Provider                                 | Type    | Phone                 | Location               | <b>Last Updated</b> |
| o                                                                                         | A Caring place (300)                     | Level 1 | 318-213-0529          | Shreveport, LA 71104   | 06/28/2006          |
| o                                                                                         | Allen Foundation (170)                   | Level 1 | 318-455-5544          | Shreveport, LA 71106   | 07/20/2006          |
| o                                                                                         | Bowman Artificial Kidney Center (1492)   | Level 2 | $(318)455 - 5253$     | Metairie, LA 70006     | 06/29/2006          |
| o                                                                                         | Bowman Artificial Kidney Center 2 (1494) | Level 2 | Unknown               | Hammond, LA 70403      | 06/29/2006          |
| o                                                                                         | Bowman Behavioral Health (2940)          | Level 1 | 318-688-6466          | Shreveport, LA 71118   | 06/29/2006          |
|                                                                                           | Bowman Center (82)                       | Level 1 | 318-949-1070          | Bossier City, LA 71172 | 01/02/2007          |
| œ                                                                                         | Bowman Community House (2774)            | Level 1 | 337-238-6448          | Leesville, LA 71446    | 02/13/2007          |
| o                                                                                         | Bowman Dialysis Center (1508)            | Level 2 | 318-893-9597          | Abbeville, LA 70510    | 06/29/2006          |
|                                                                                           | Bowman Dialysis Center 2 (1500)          | Level 2 | 318-783-0014          | Crowley, LA 70526      | 06/29/2006          |
| o                                                                                         |                                          | Level 2 | 318-869-3602          | Shreveport, LA 71106   | 06/29/2006          |
| œ                                                                                         | Bowman Dialysis Center 3 (1522)          |         |                       |                        |                     |

Figure 1-6

7. Click the **Green Plus** icon **a** adjacent to the name of the provider to be assigned to the user. The search window will close and the selected provider will be listed next to **Provider** on the **Add New User** screen. (See Figure 1-7)

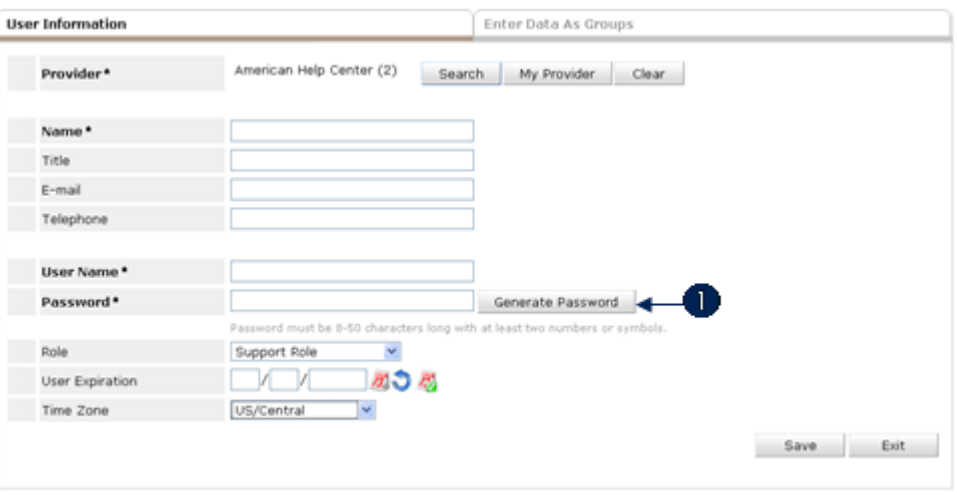

Figure 1-7

- 8. Complete the following fields:
	- a: **Name** The user's name.
	- b: **Title** The user's job title.
	- c: **E-mail** The user's email address.
	- d: **Telephone** The user's telephone number.
	- e: **User Name** The user's sign on.
	- f: **Password** The user's password. Click **Generate Password** (1) to use a system generated password.
	- g: **Role** The user's role, which defines the available *ServicePoint* functionality.
	- h: **User Expiration** The date the user record will no longer be active.
	- i: **Time Zone** The user's time zone.

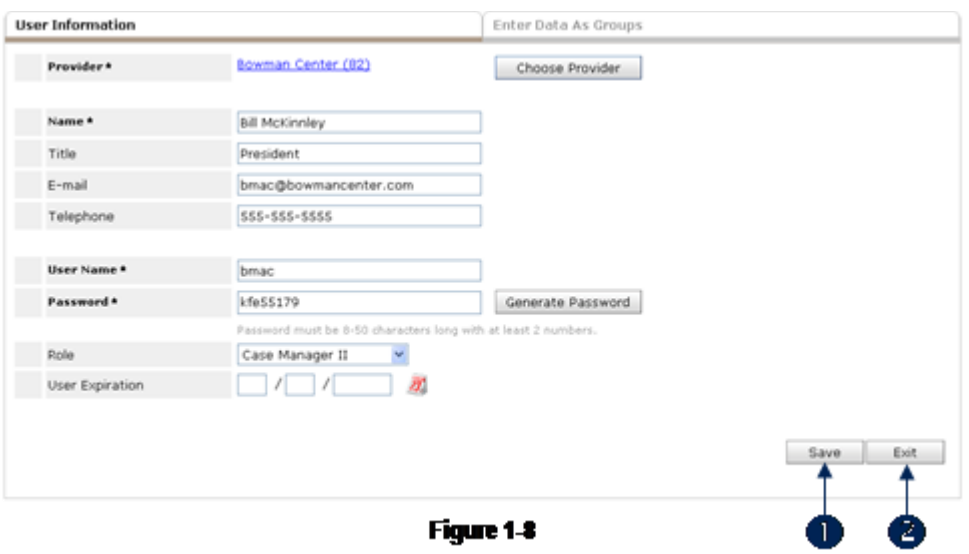

9. Click **Save** (1) to retain the user information. Click **Exit** (2) to exit without saving the user information. After the new user record is saved, additional user related data areas appear at the bottom of the screen. (See Figure 1-9)

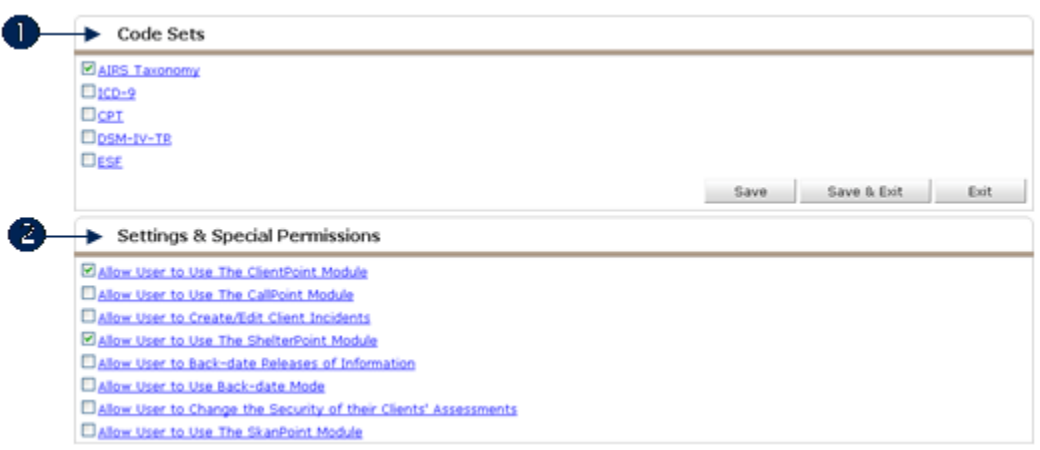

- 10. In **Code Sets** (1) select the code sets the user will access to while assigning services in *ServicePoint*. The AIRS Taxonomy code set is in use by default within *ServicePoint*.
- 11. In **Settings and Special Permissions** (2) check the check boxes that correspond to the functionality the user needs to perform their duties.